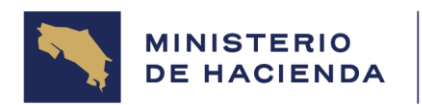

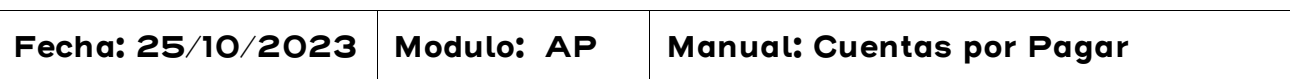

## 5. DOCUMENTO PRELIMINAR DE FACTURA DE ACREEDOR

### 5.1 Crear Documento Preliminar de Factura de Acreedores (FV60)

### Vía de Acceso

En el árbol de herramientas del menú principal de Finanzas ingrese por la opción Gestión Financiera → Acreedores → Contabilización → Tratar o registrar de Forma Preliminar la Factura  $\rightarrow$  (Ver Figura 5.1 - Menú Principal de Acreedores).

## Objetivo

La finalidad principal de un documento preliminar es permitir registrar facturas de manera preliminar para que las mismas sean aprobadas y contabilizadas por el jefe de la Unidad Financiera. Los documentos preliminares afectan el comprometido (reserva) y hasta que son contabilizados afectan el devengado. Es importante destacar que en los documentos preliminares se realizan validaciones de algunos valores de los campos, en caso de que alguno de estos campos se le indique algún dato erróneo, no permite contabilizar hasta que sea corregido.

### Figura 5.1. Acreedores

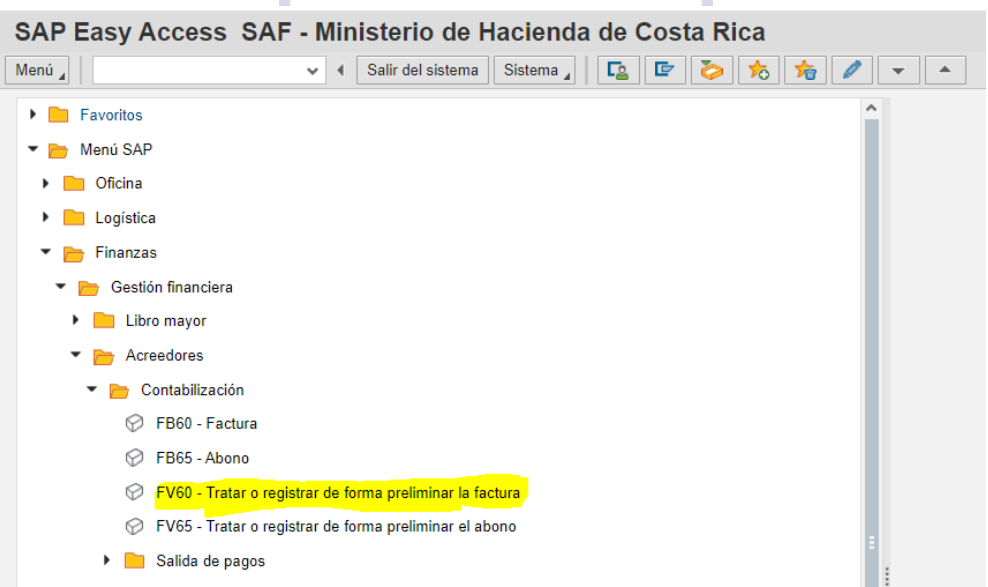

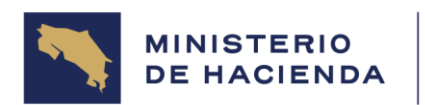

Al darle doble clic a esta opción aparecerá la pantalla Registrar prelim.Factura acreedor (Ver figura 5.1.1.). A continuación, se explican cada uno de los campos que se despliegan en la misma:

## **Figura 5.1.1. Registrar prelim.factura acreedor**

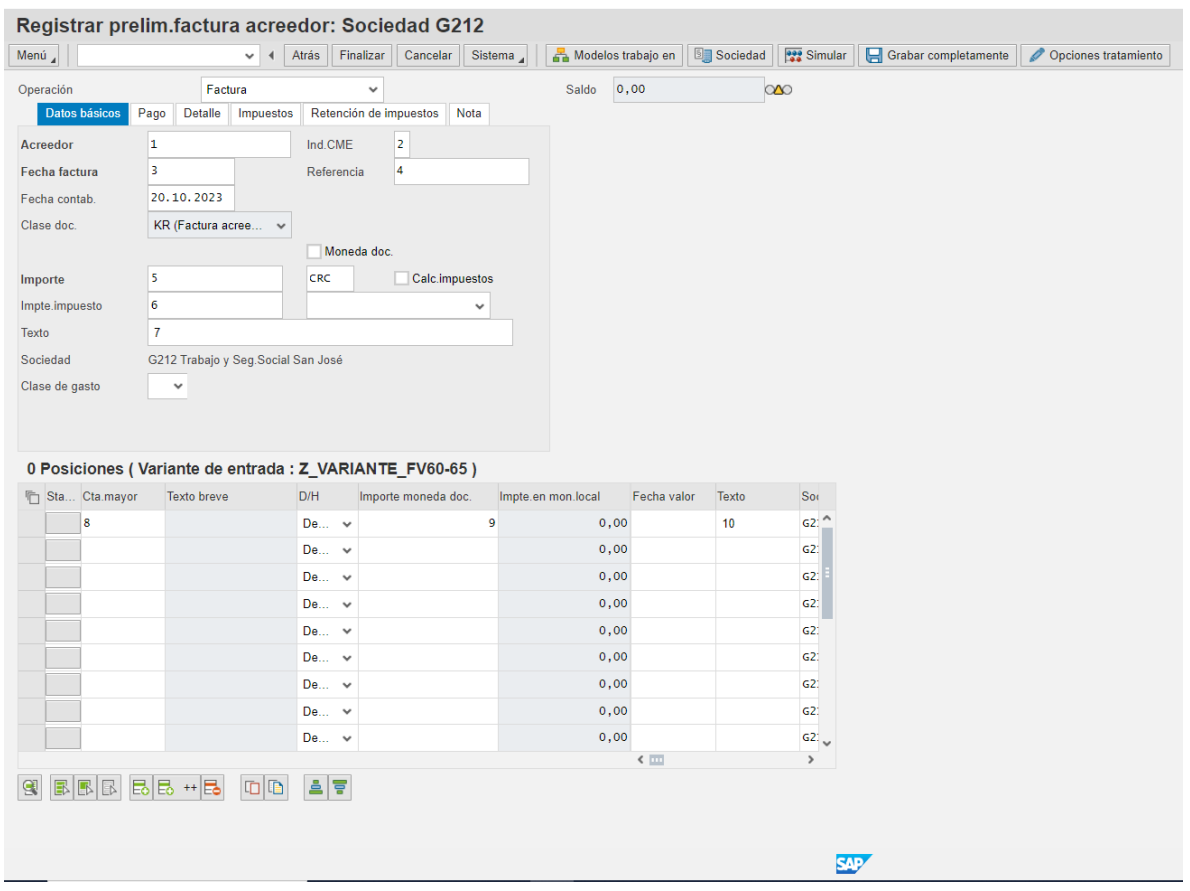

En esta pantalla se introduce toda la información referente a la cabecera del documento (datos básicos) y a la primera posición de este.

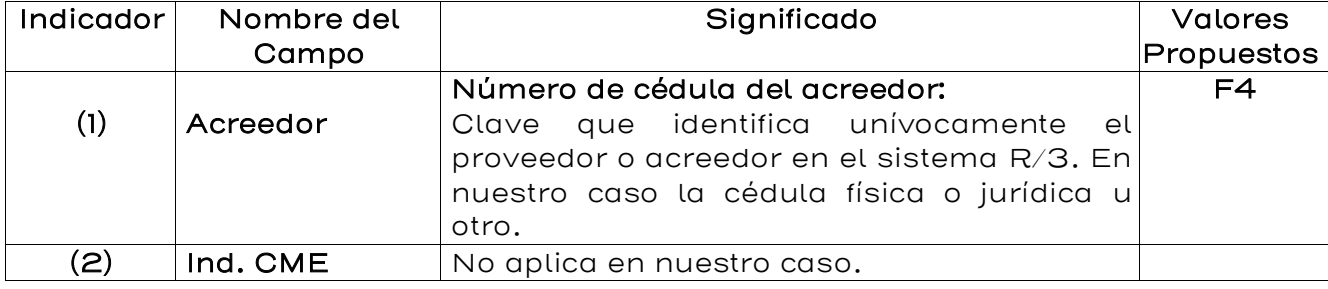

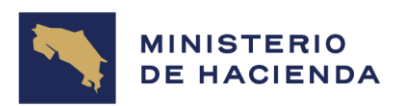

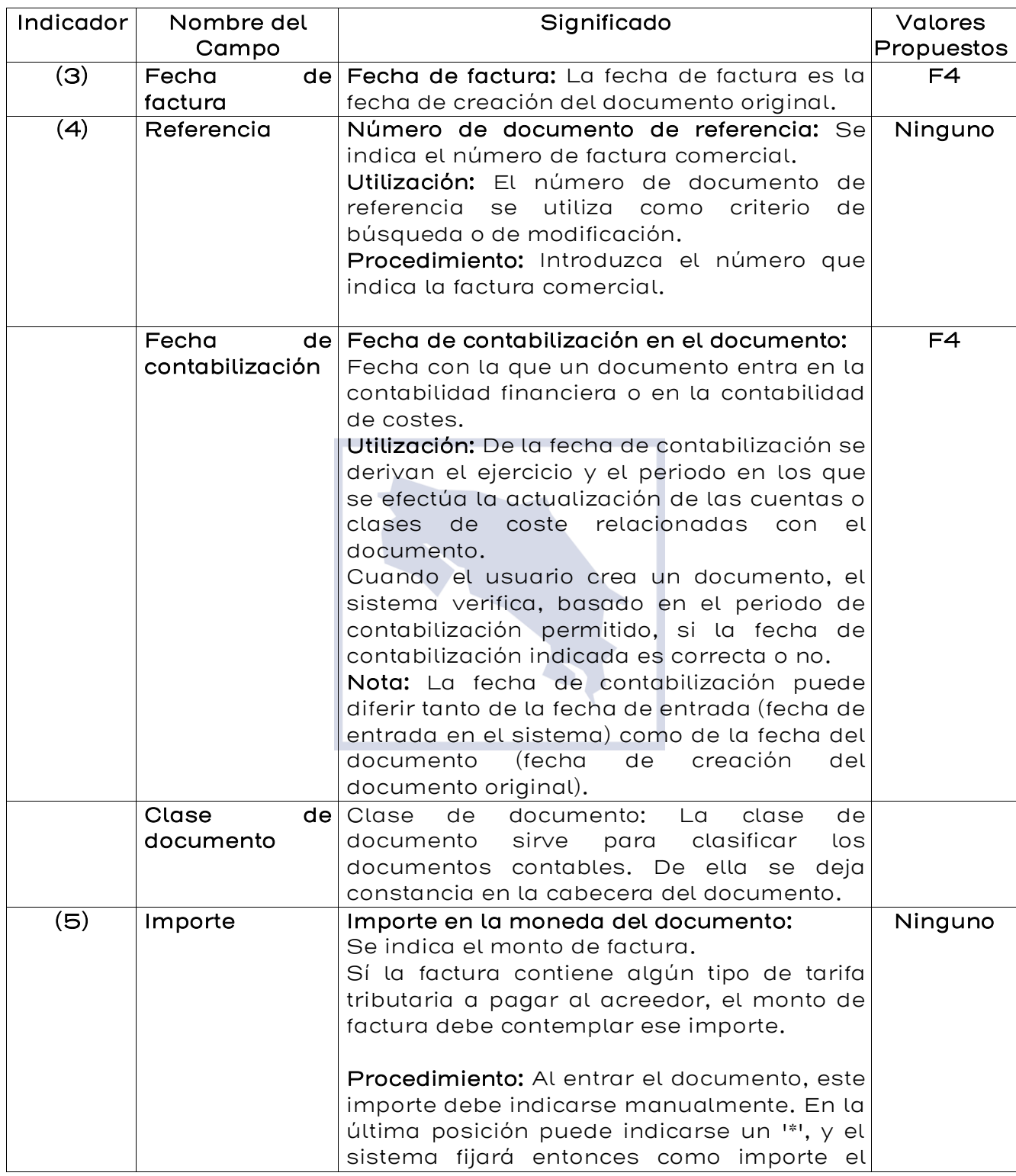

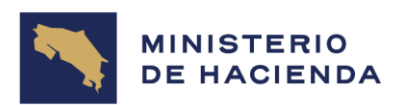

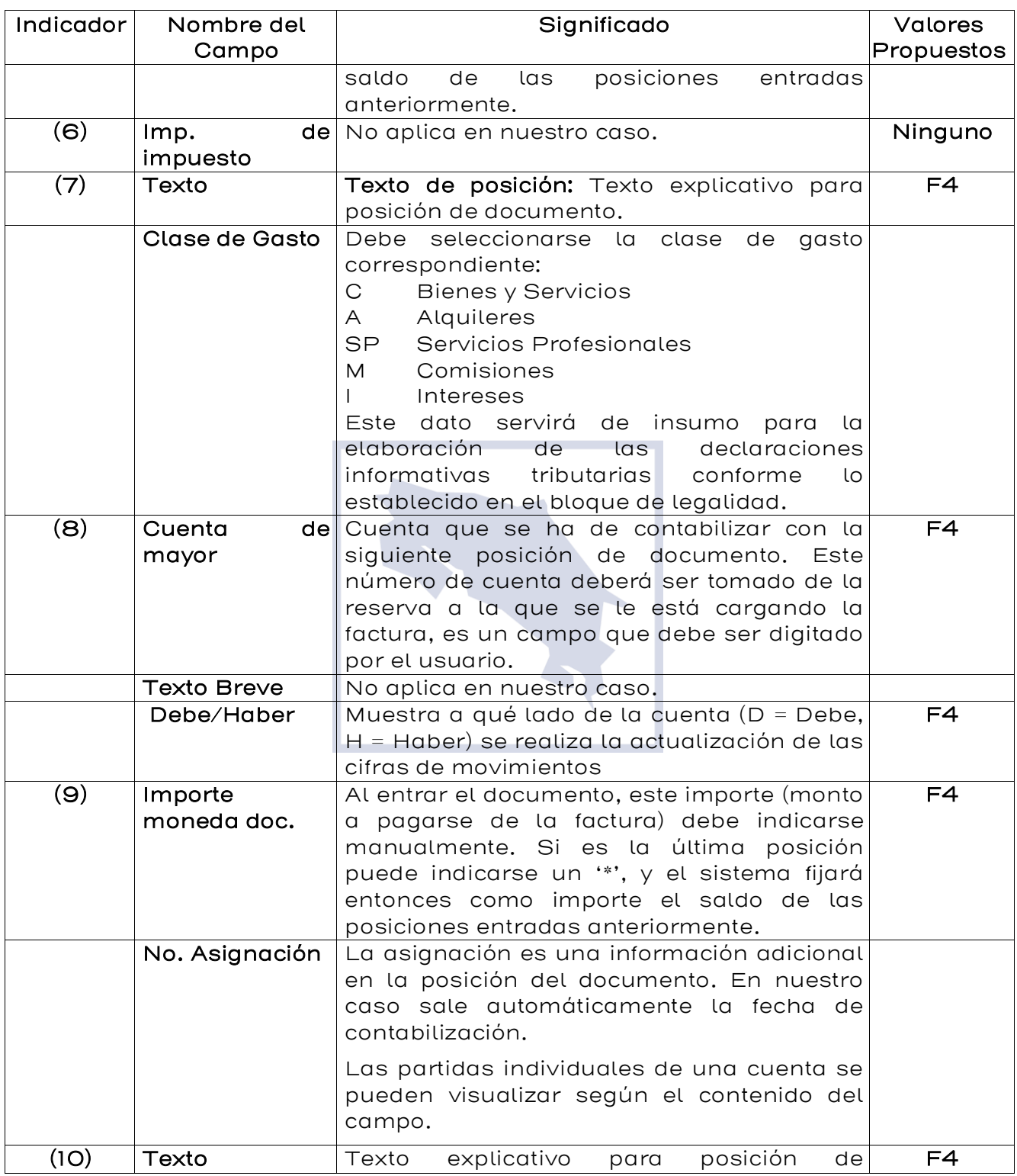

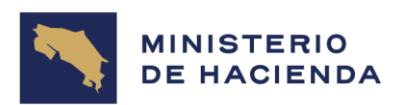

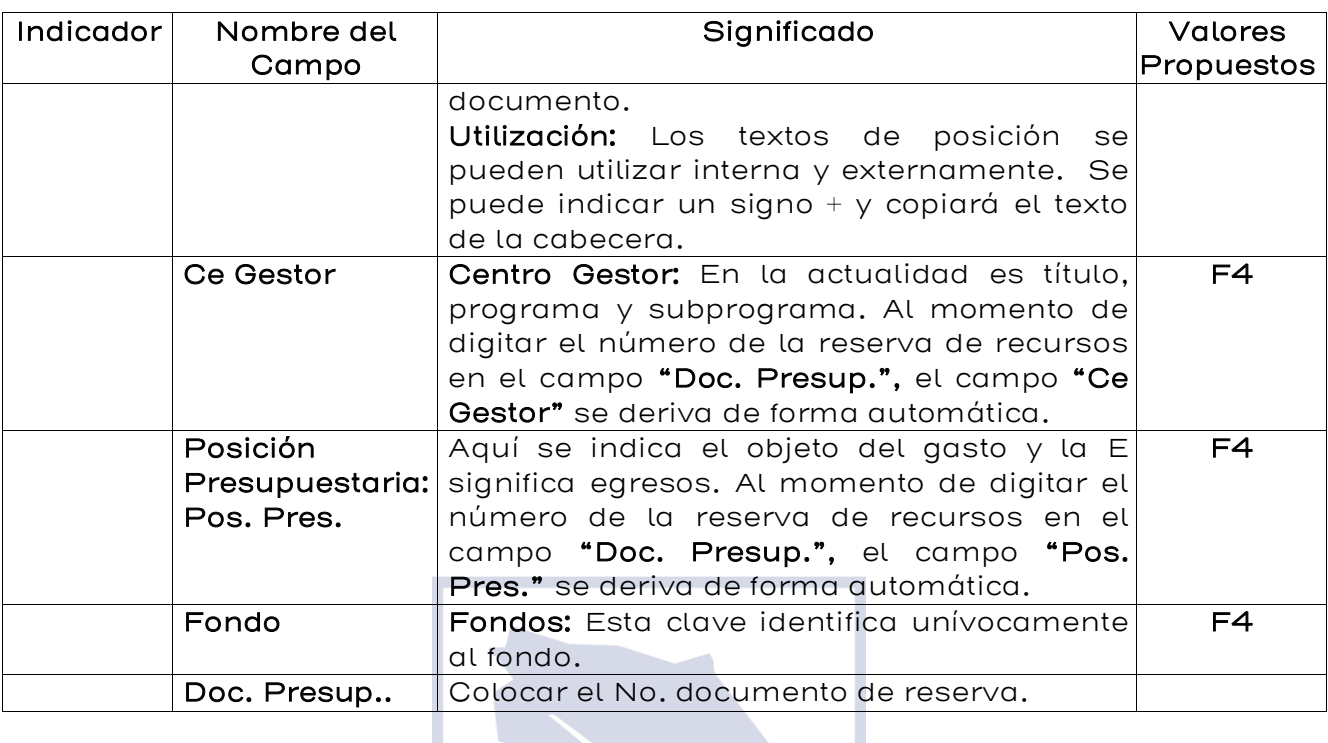

#### Registrar prelim factura acreedor: Sociedad G212

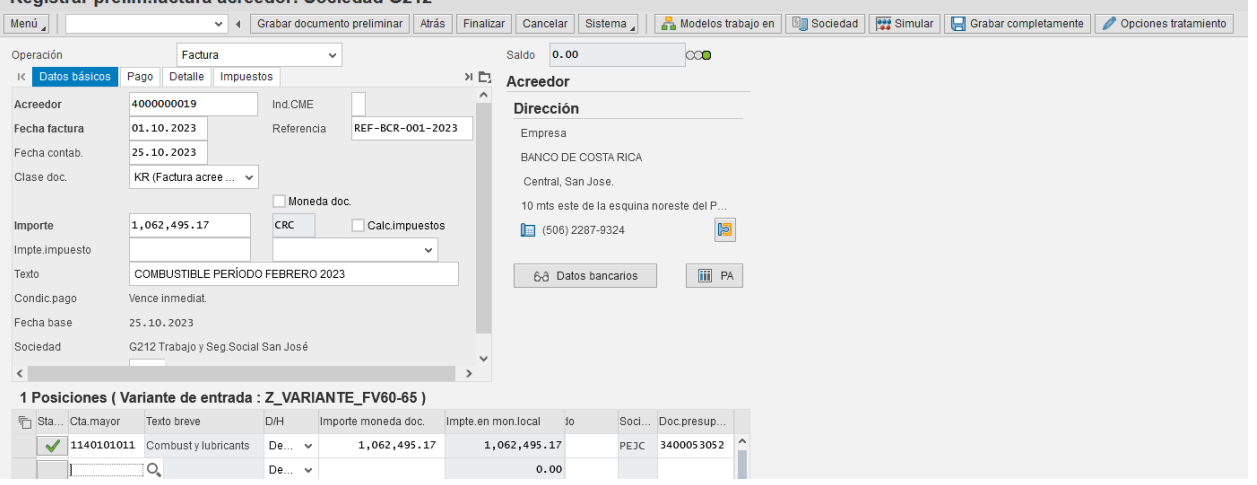

Finalizada la introducción de la información se pasa a la siguiente carpeta de Pago para introducir la información (Ver figura 5.1.2.).

## **Figura 5.1.2. Registrar prelim. factura acreedor/ Pago**

٠

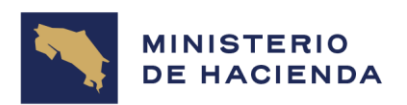

a,

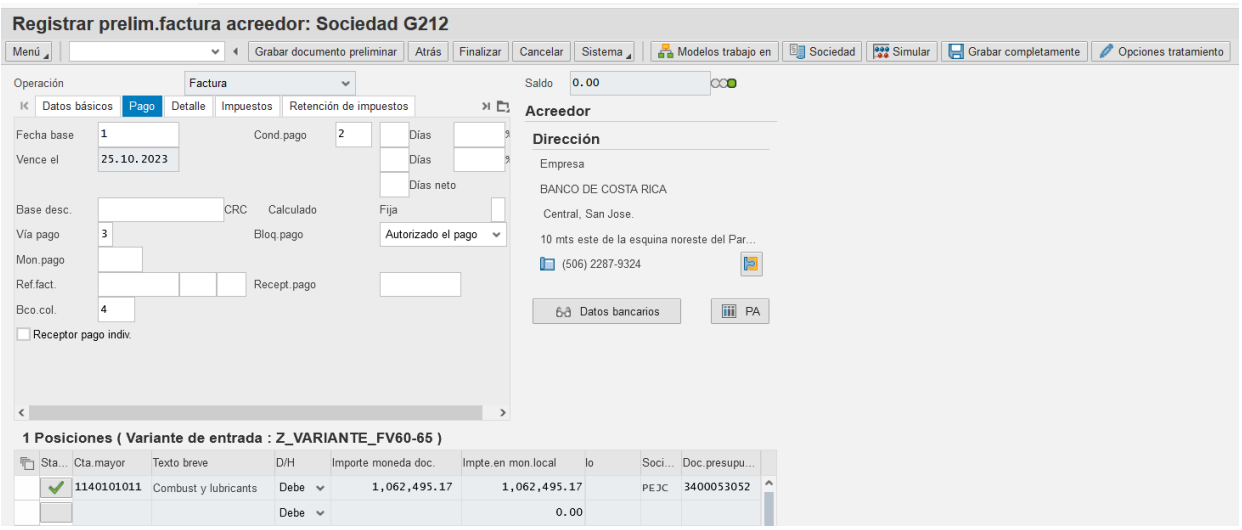

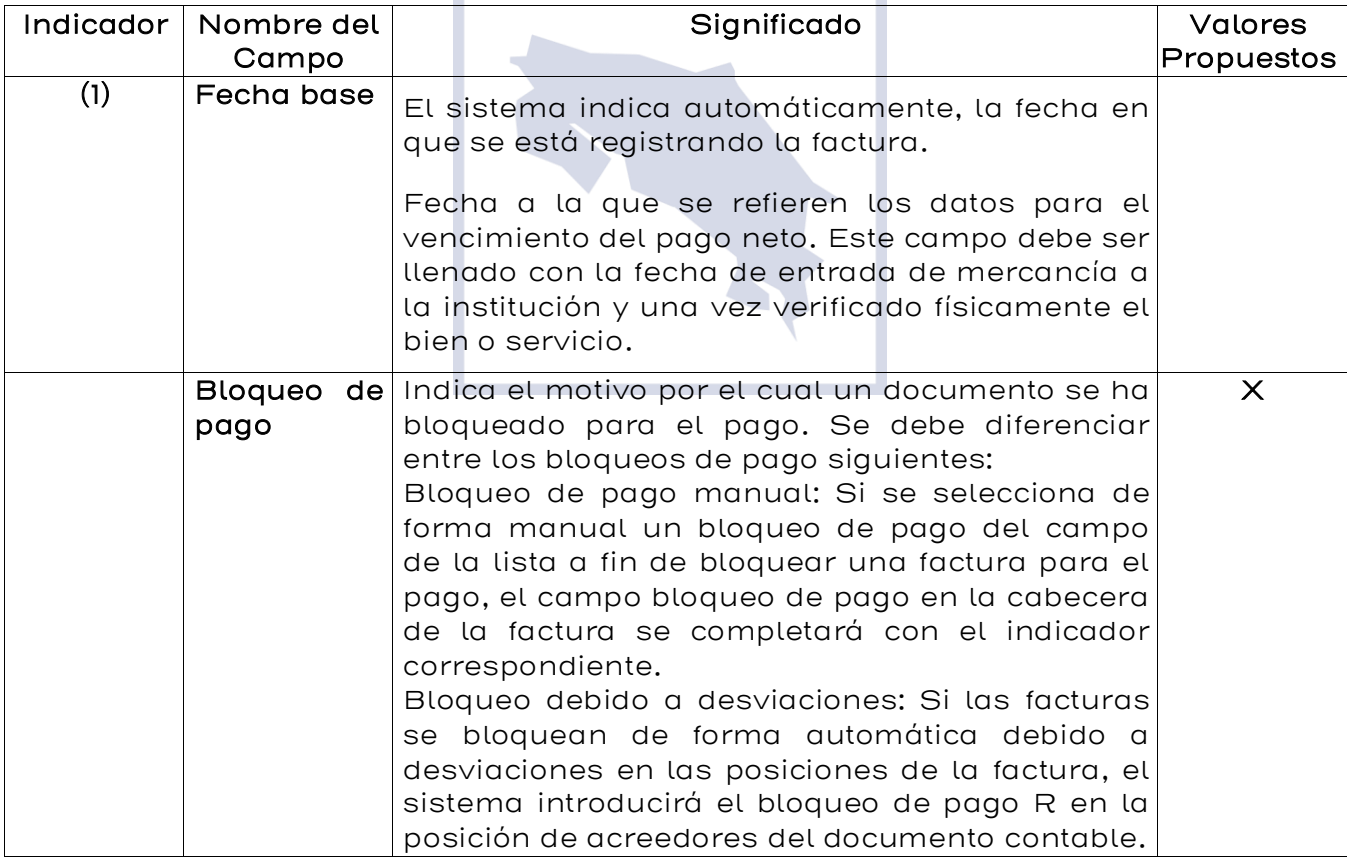

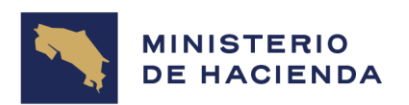

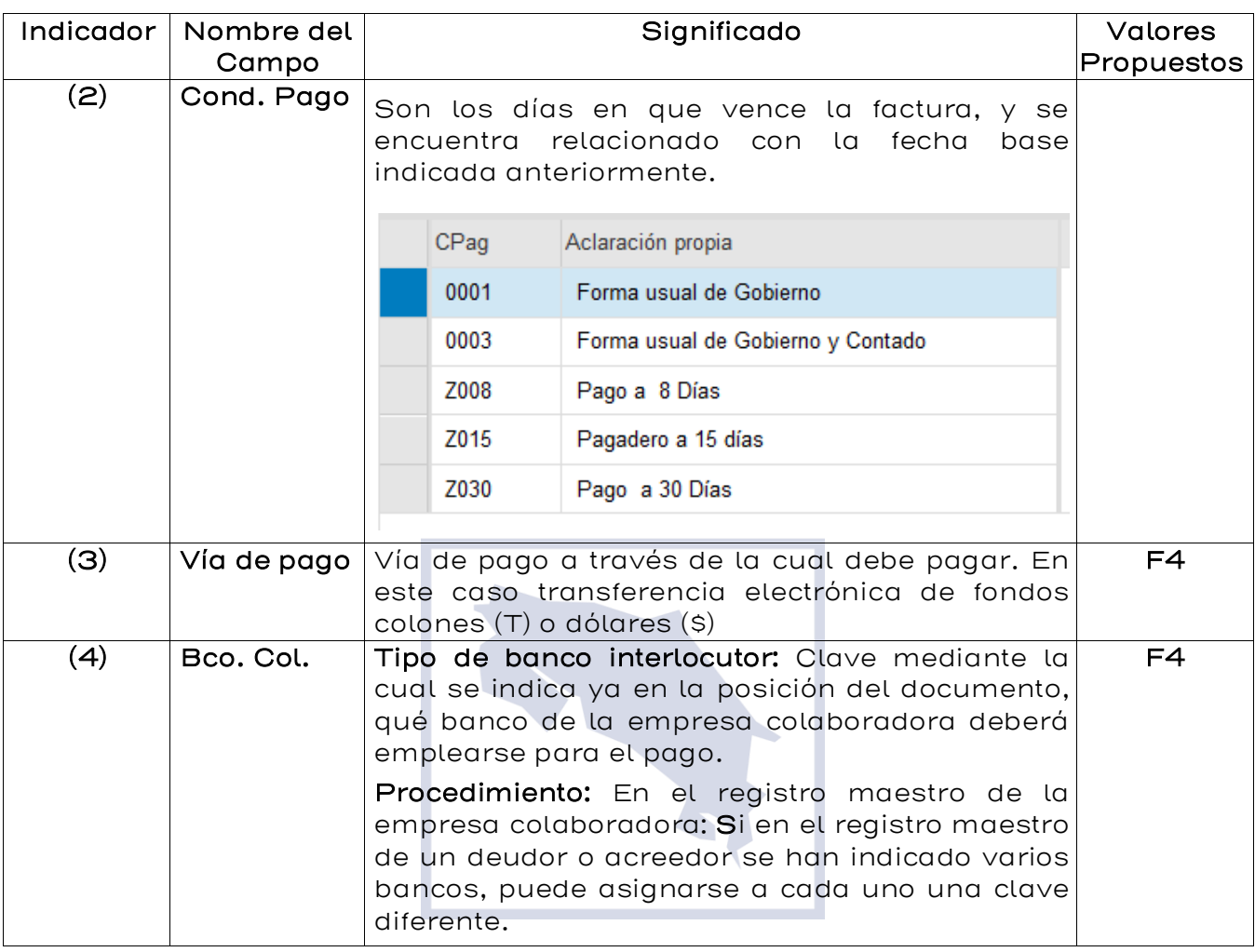

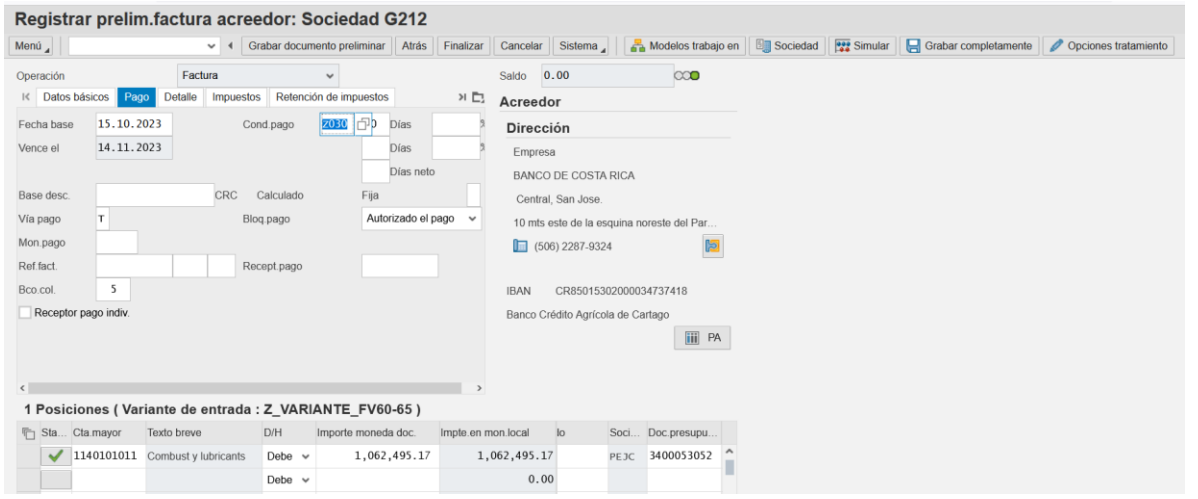

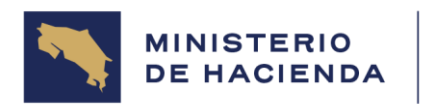

Finalizada la introducción de los datos se pasa a la siguiente carpeta de Detalle para definir alguna otra información que se requiera. (Ver figura 5.1.3.)

Figura 5.1.3. Registro prelim. Factura acreedor Detalle.

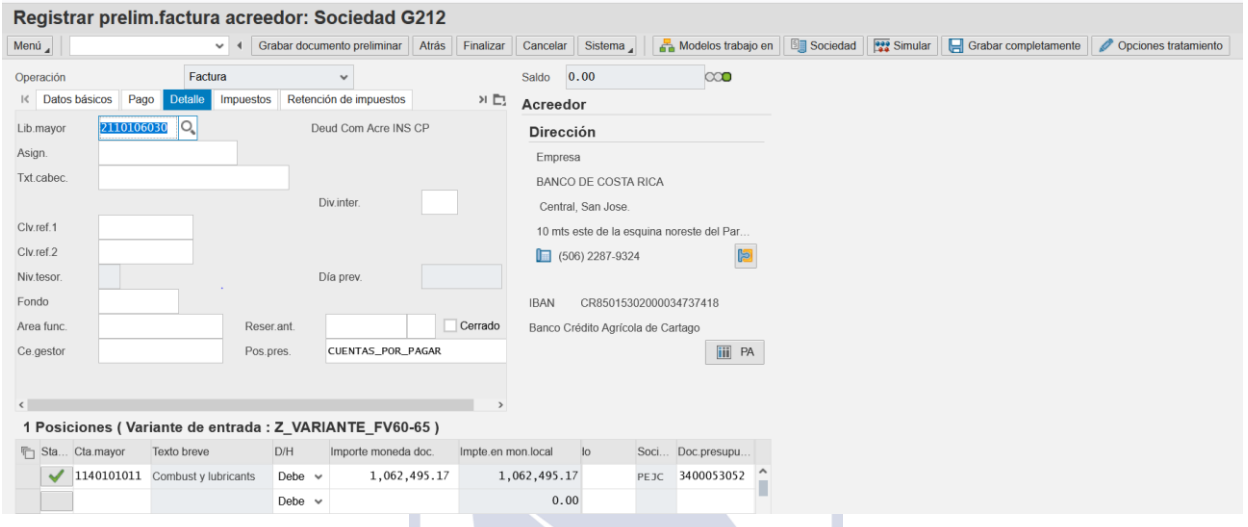

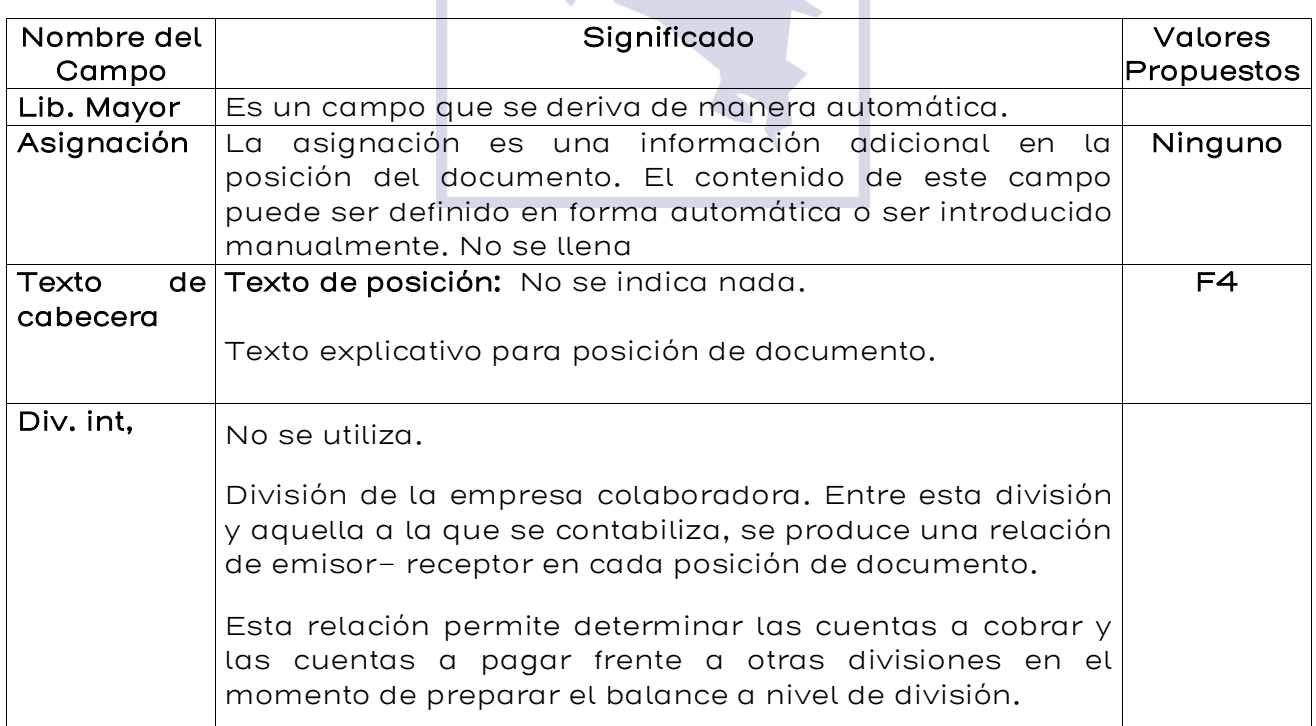

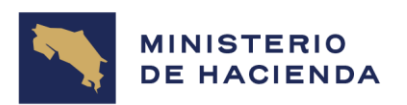

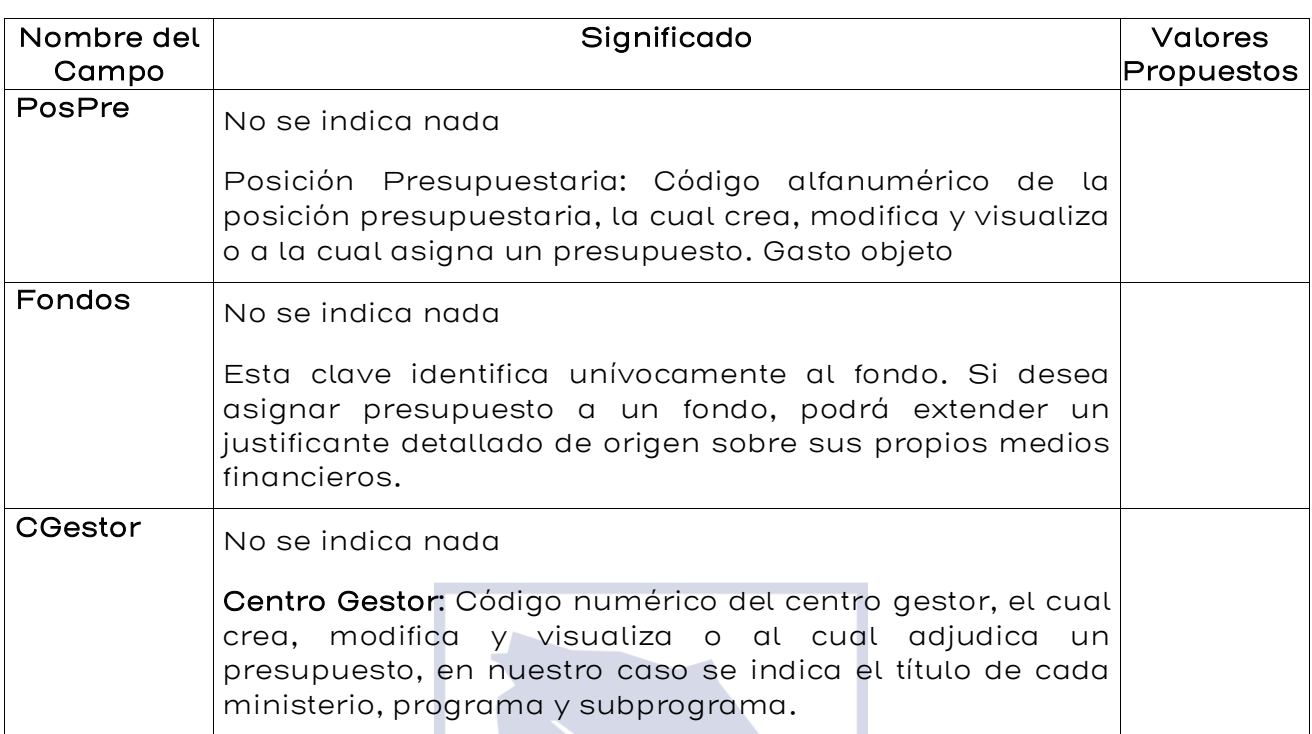

Finalizada la introducción de los datos se pasa a la siguiente carpeta de Retención para definir alguna otra información que se requiera. (Ver figura 5.1.4.)

### Retención:

Impuesto deducido al pago total de la factura, sea del impuesto de la Renta, por pagos al exterior por remesas, entre otros, es decir de acuerdo con lo que la Ley indique, por su naturaleza y monto.

En esta opción se va a elegir el tipo de retención que corresponda de acuerdo con la factura, para ello en la pestaña "Retención de impuestos", en la columna denominada "Ind.ret." se digitará "01" en la casilla de los impuestos que corresponden a dicha factura, siendo este el indicador de que la factura será sujeta a ese tipo de retención. Es decir, si por ejemplo a la factura que se está ingresando le corresponde el 2% (licitaciones, contratos, etc) se debe colocar el "01", mientras que el resto de las retenciones se dejan en blanco, lo que nos indica que sólo se va a ejecutar la rebaja del impuesto en el que se anotó el "01".

En caso de que no se requiera retener ninguna clase de impuesto, se debe tener el cuidado de que las casillas de la columna de "Ind.ret." vayan en blanco, es decir, que no se muestre el "01".

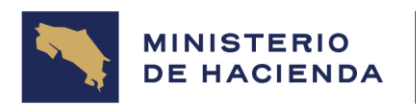

Para verificar que el sistema ha considerado la base imponible de retención de impuesto para el rebajo de renta a aplicar en la factura, se podrá corroborar, únicamente, una vez que la factura haya sido liberada y contabilizada, es decir, el documento debe haber sido aprobado por el jefe de la Unidad Financiera.

Una vez aprobado el documento, se debe ingresar a visualizar la opción

Datos retención impuestos

de la factura.

En la creación de la propuesta de pago, el sistema realiza la respectiva verificación con el importe del salario base de exención registrado en el sistema para la retención del 2% de renta, aplica el importe de retención, según corresponda, para su contabilización y registro en asiento contable de pago.

## Figura 5.1.4. Registrar factura preliminar Retención de impuestos

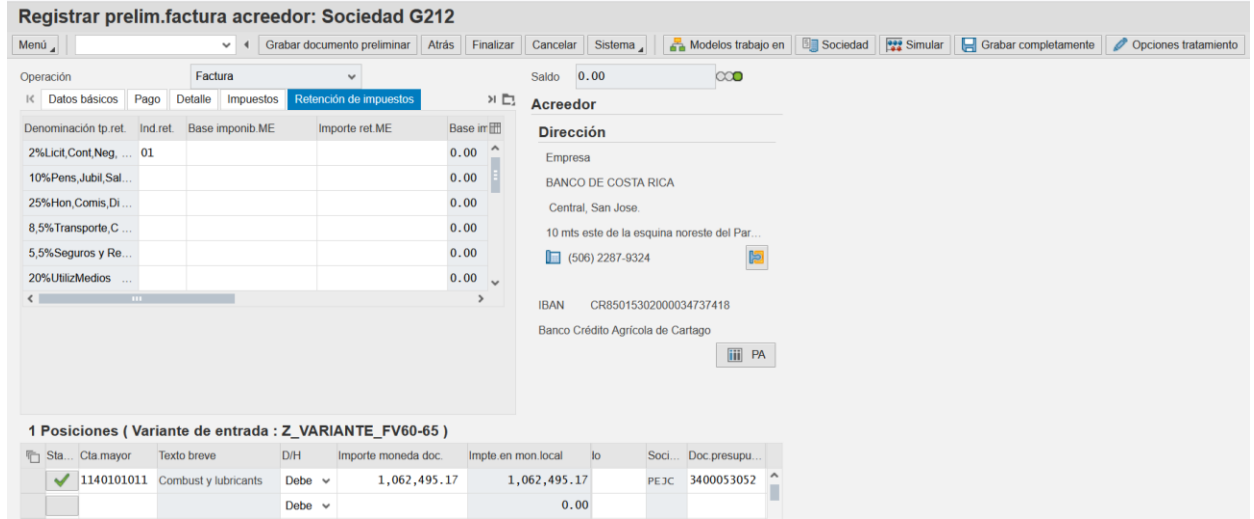

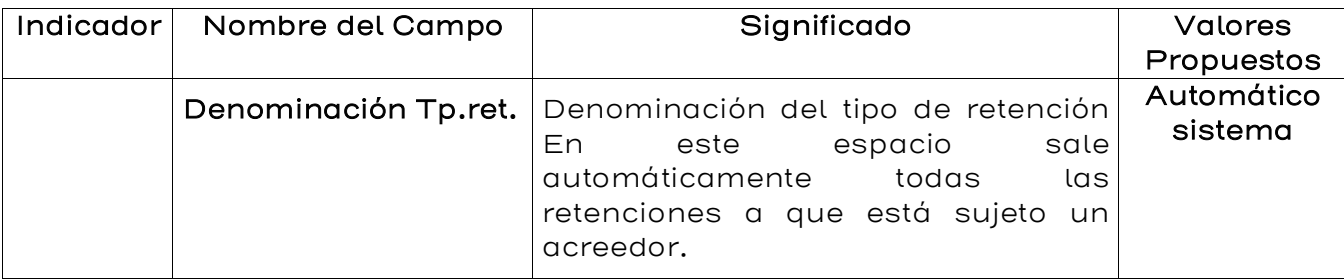

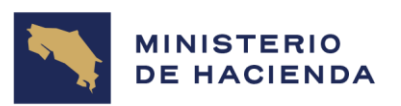

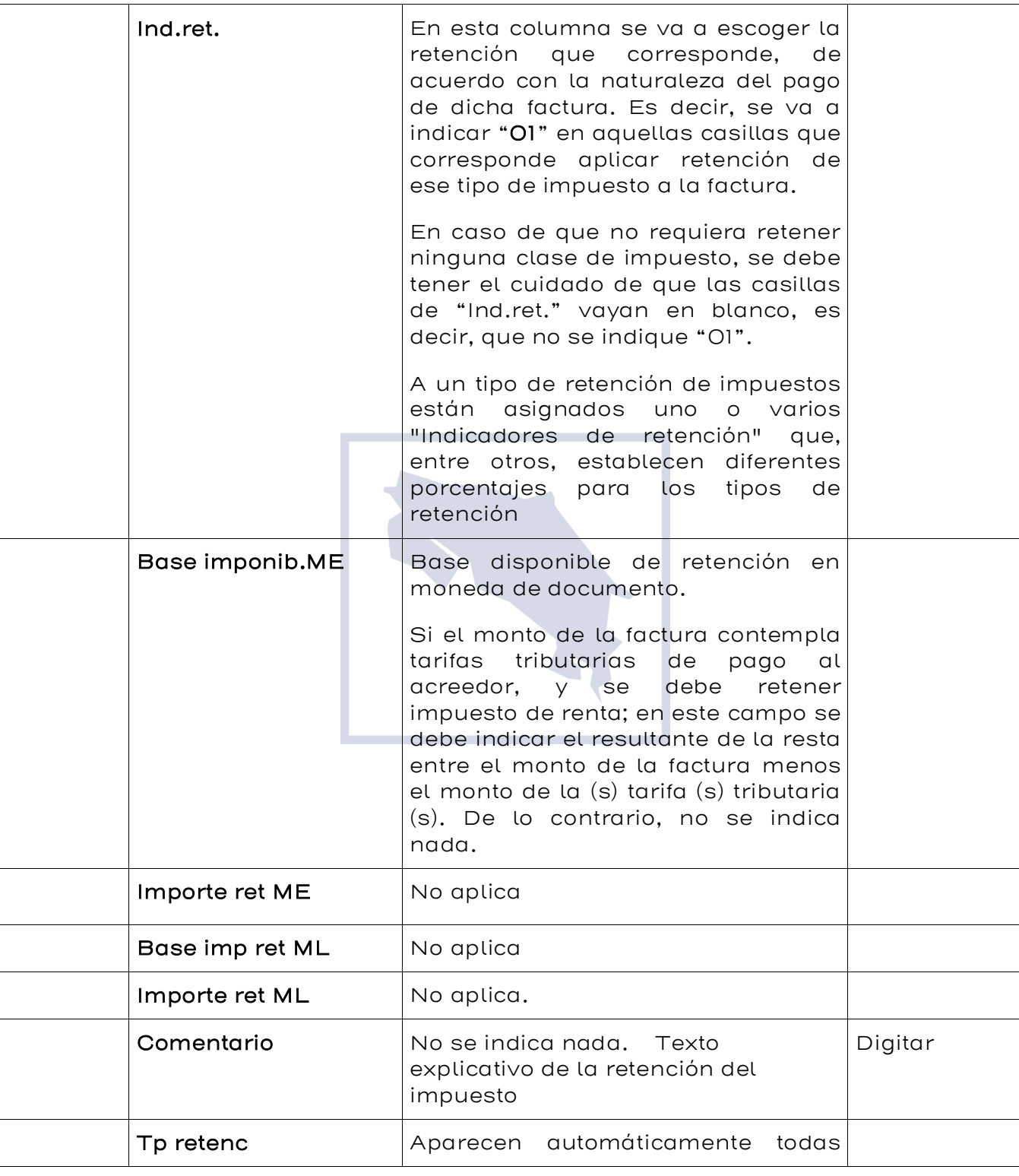

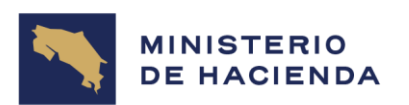

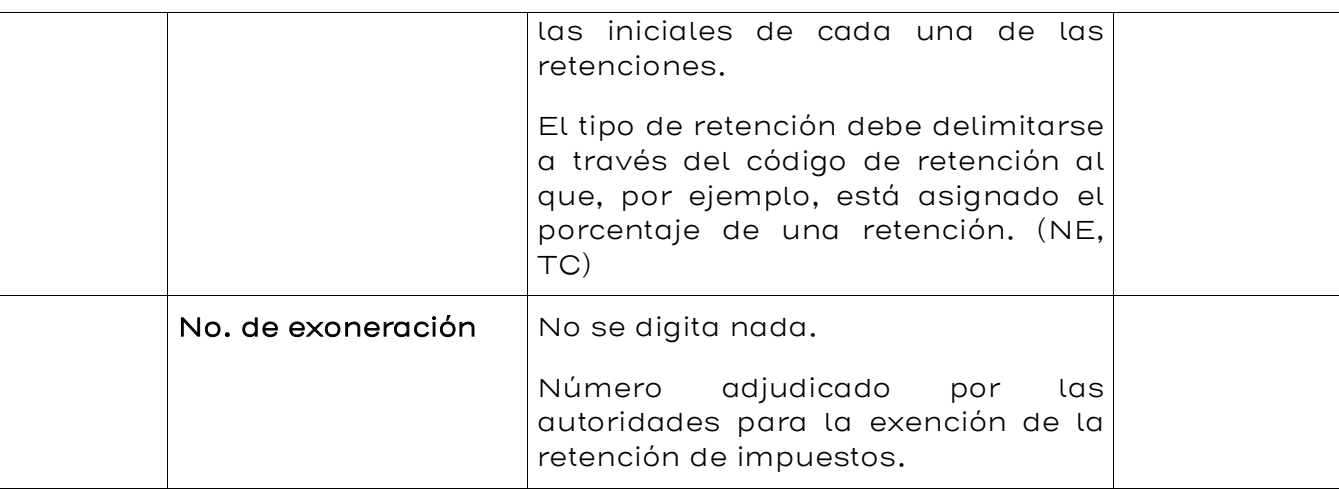

Es importante mencionar que si por algún motivo en la pestaña "Retención de impuestos", no le indicó el "01" a la fila de retención y sí correspondía, debe volver a ingresar los datos de la factura, es decir debe regresar al menú principal de factura, porque ya el sistema acató la orden dada y no permite modificación, por lo que se debe estar seguro cuando se escoge el tipo de retención, o en su defecto si ya la factura fue aprobada debe anular.

Ingresada esta información se pasa a la carpeta de Nota (ver figura 5.1.4).

## Figura 5.1.5. Registro prelim. Factura acreedor. Nota.

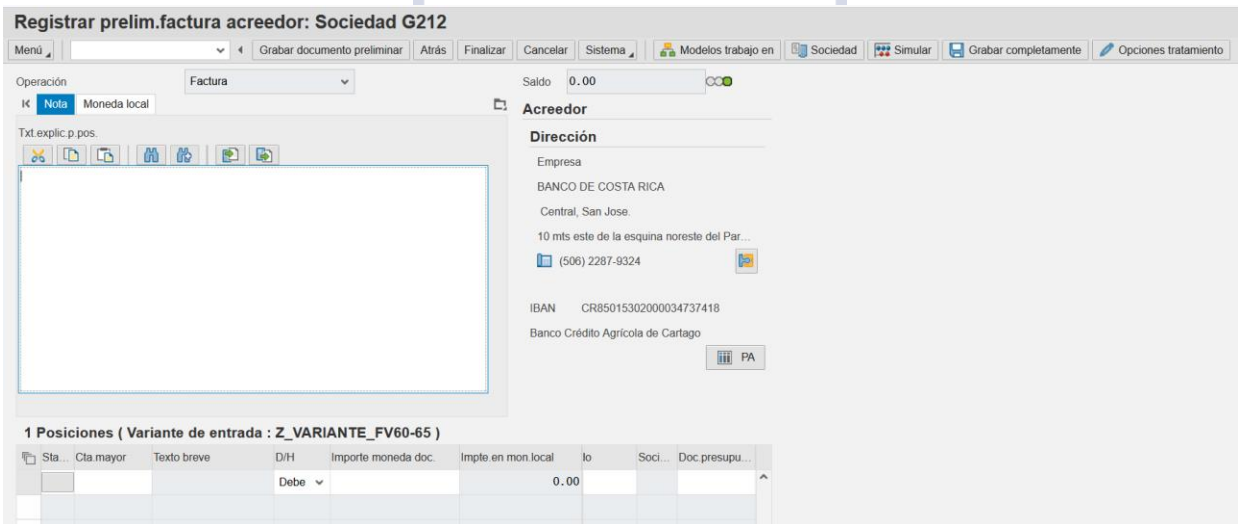

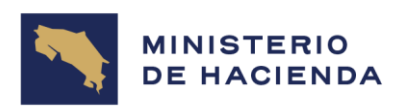

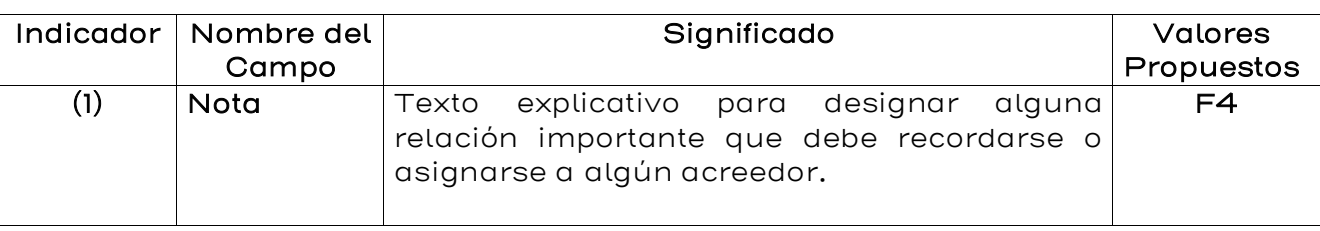

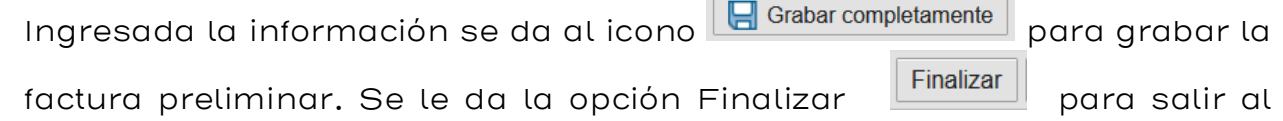

Para algunos usuarios, al ingresar a la transacción FV60, les aparecerá

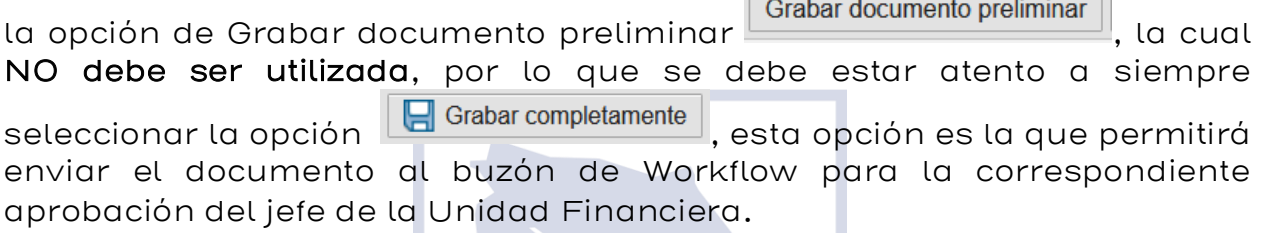

## Figura 5.1.5. Resumen de documentos.

menú principal.

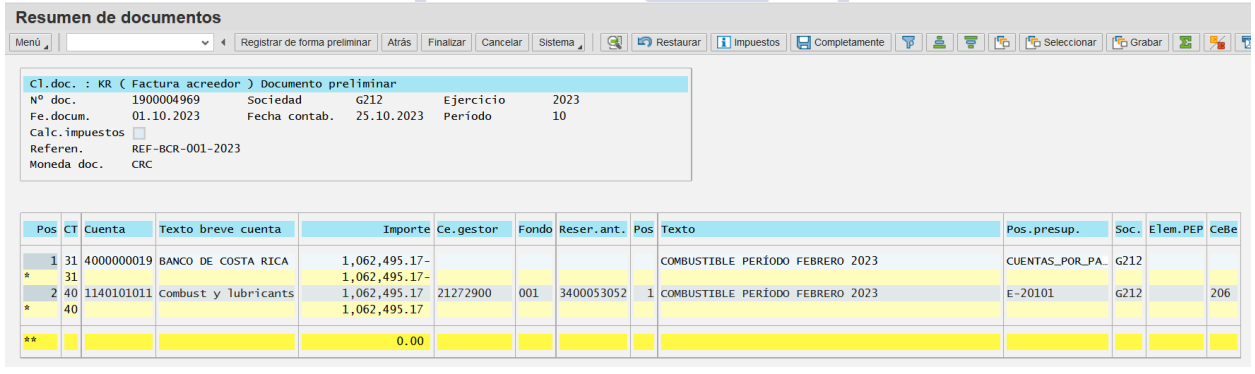

Por medio del icono opciones tratamiento se pueden

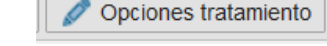

escoger diferentes opciones para la entrada del documento, sin embargo se debe tener presente que para que se encuentre activo el campo "Clase de Documento" en la pestaña "Datos básicos", en las "opciones de tratamiento" debe seleccionarse la opción "4 Introducción con texto breve" . (Ver figura 5.1.6)

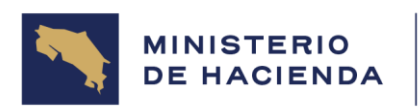

# Figura 5.1.6. Opc. Tratamiento contabil.financ.

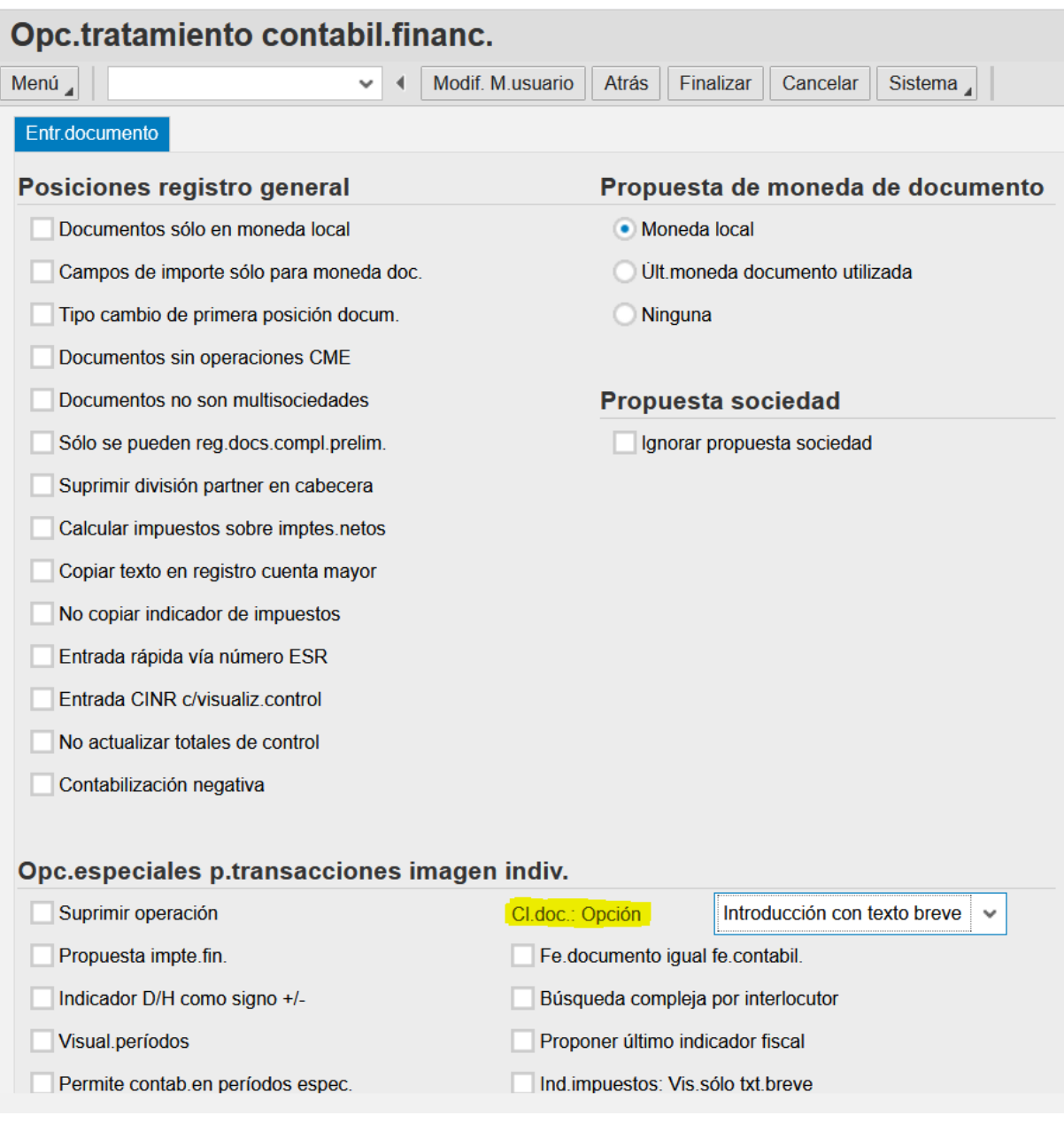

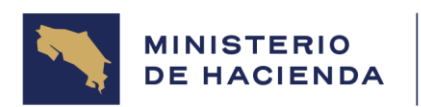

## 5.2 Modificar documento Preliminar de Factura de Acreedores (FBV2)

### Vía de Acceso

En el árbol de herramientas del menú principal de Finanzas, ingrese por la opción Gestión Financiera → Acreedores → Documento → Documentos prelim. → Modificar (Ver Figura 5.2 – Menú Principal de Finanzas).

### Objetivo

El objetivo de esta opción es permitir al usuario modificar los valores de los campos dados previamente en un documento preliminar.

### Figura 5.2. Acreedores

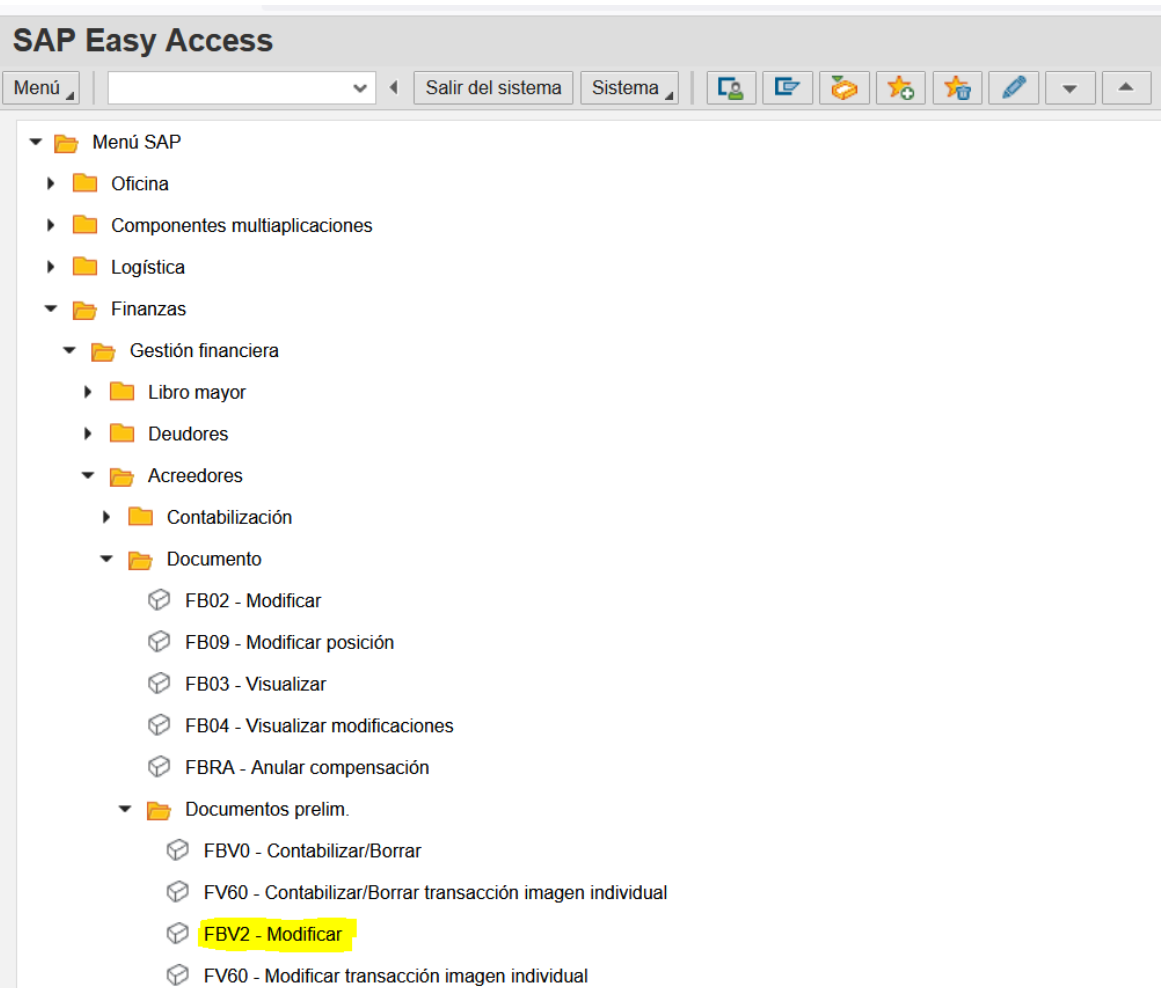

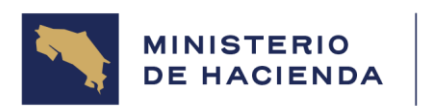

T

#### **MANUAL DE USUARIO MODULO AP SISTEMA SIGAF MU-SIGAF-AP-001-5**

Seleccionando esta opción aparece la pantalla de la figura 5.2.1. Modificar documento preliminar: acceso.

## Figura 5.2.1. Modificar Documento Preliminar: Acceso

ſ

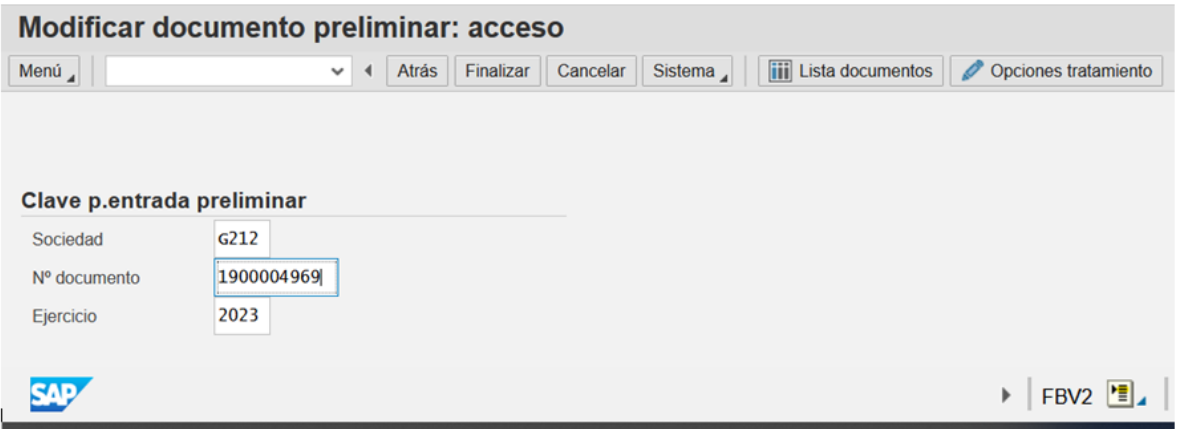

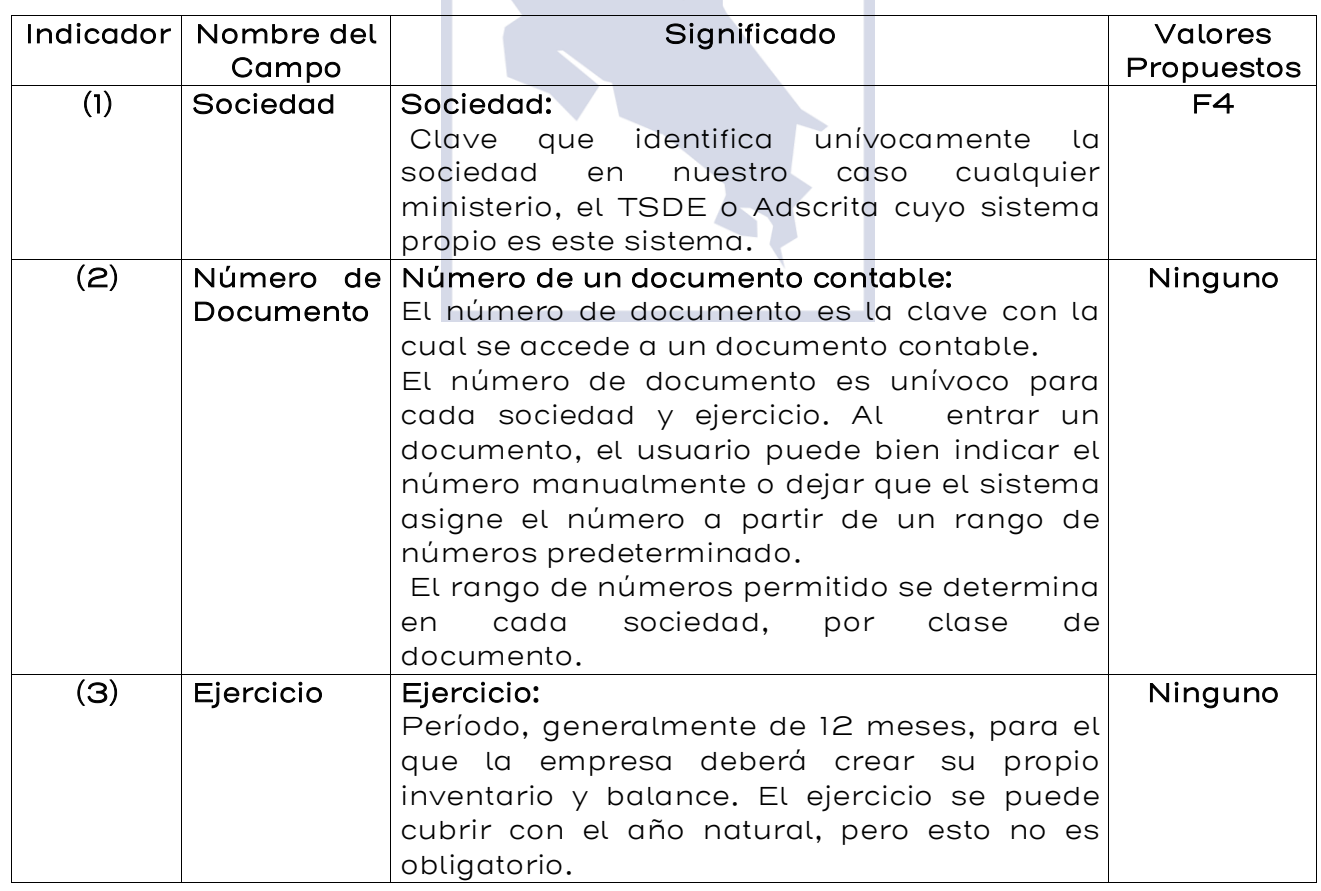

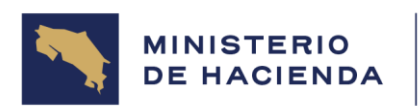

En esta pantalla hay dos formas de llegar a la información que se quiere modificar.

Si conoce el número del documento preliminar, indique los valores de los campos en pantalla y presiona la tecla Enter. Aparecerá la pantalla de la figura 5.2.4. Modificar documento preliminar: Resumen.

Si no conoce el número del documento preliminar a modificar, presione

el botón **in Lista documentos** . Aparece la pantalla que se muestra en la figura 5.2.2. Lista de documentos preliminares, donde especificando valores para la búsqueda (clase de documento, período, sociedad, etc.) puede ubicar el documento a modificar

## Figura 5.2.2. Lista de Documentos Preliminares

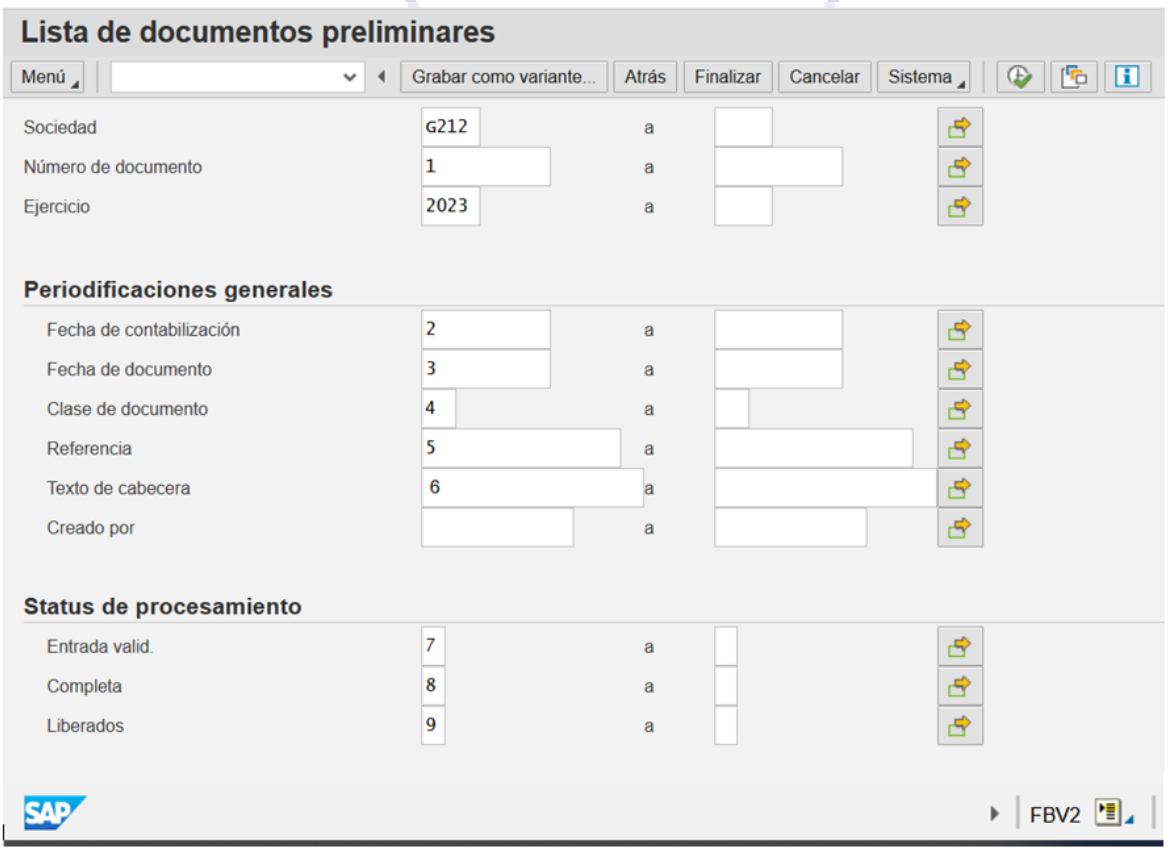

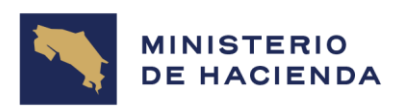

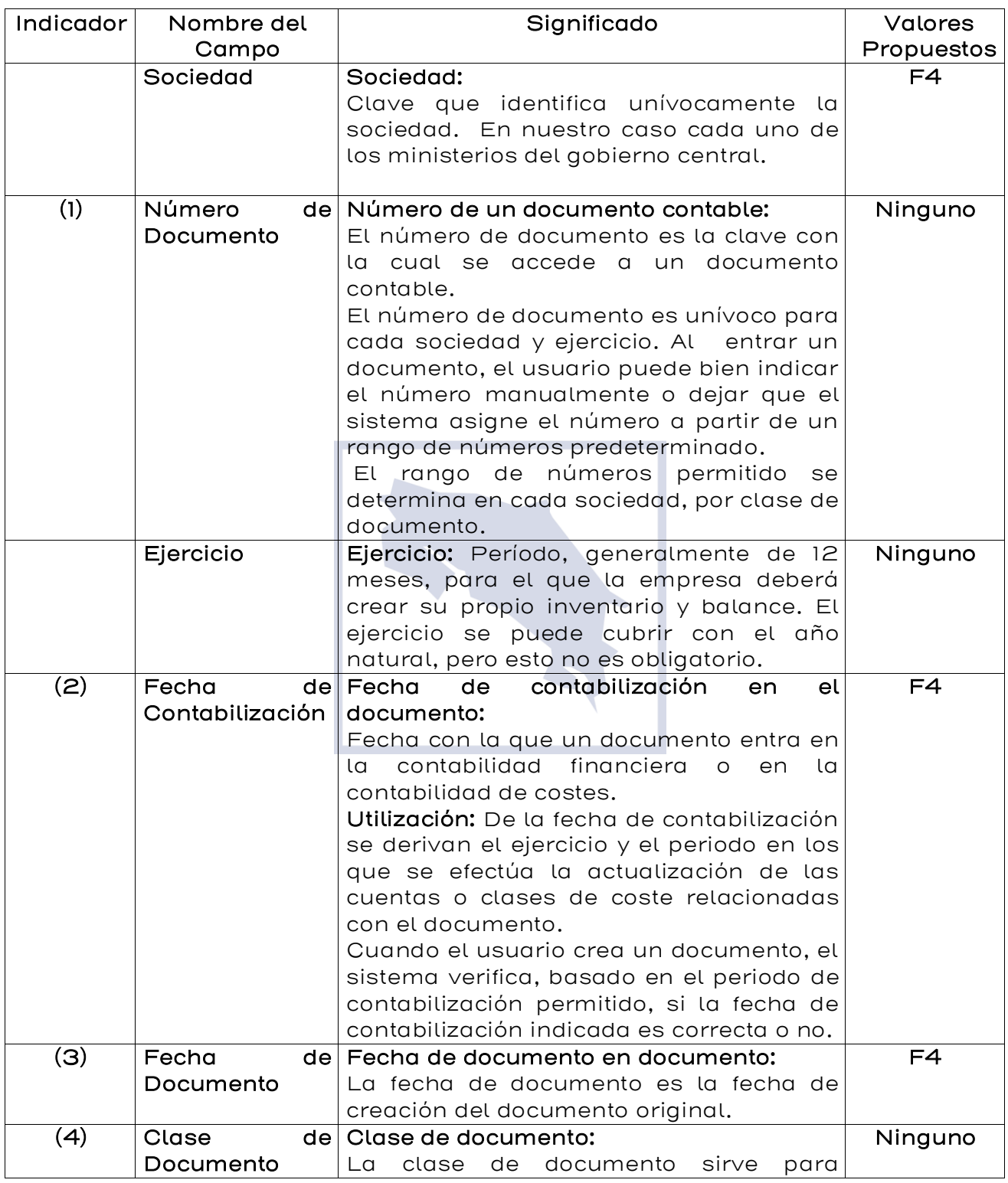

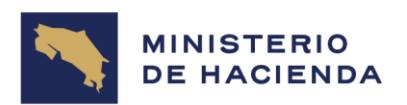

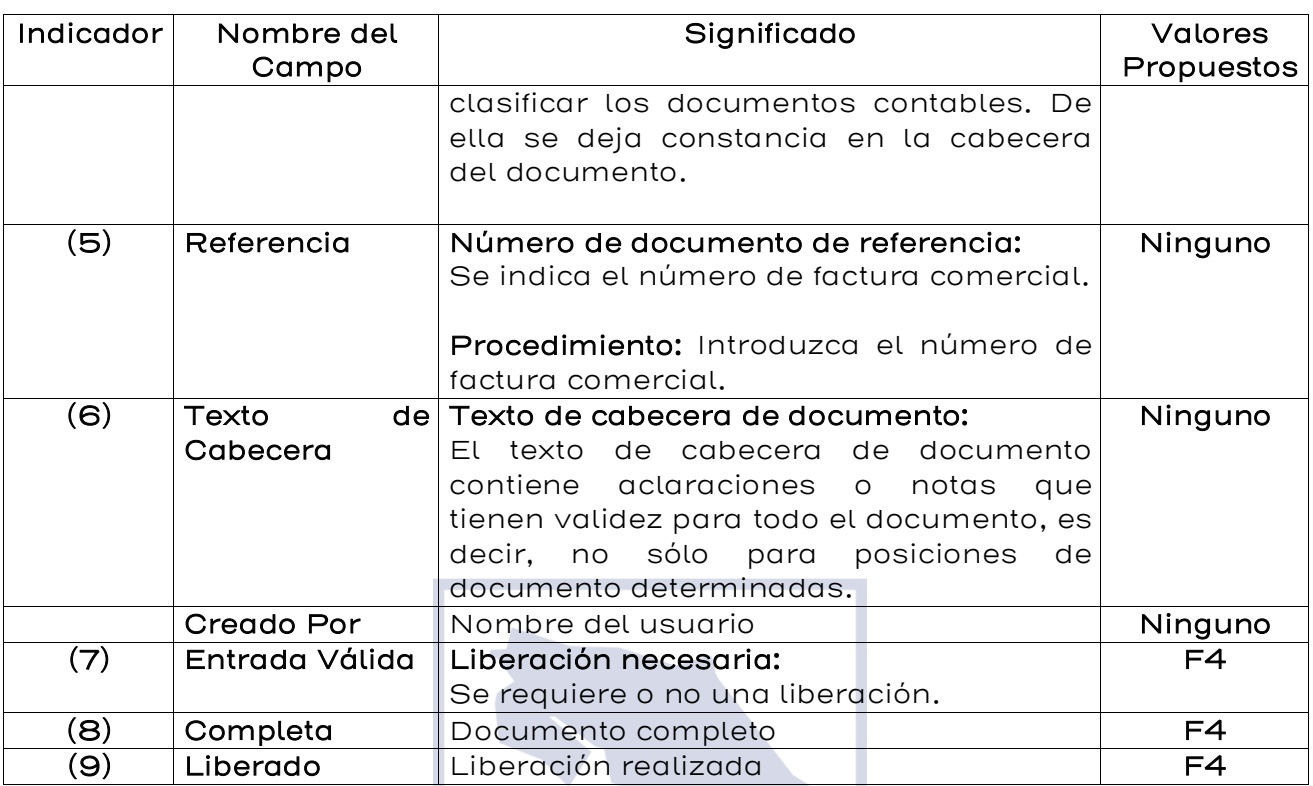

**Con base en los campos indicados en la pantalla de la figura 5.2.2. se verá la lista que se muestra en la figura 5.2.3. Modificar docs. Preliminares: Lista.**

Figura 5.2.3. Modificar docs. Preliminares: Lista

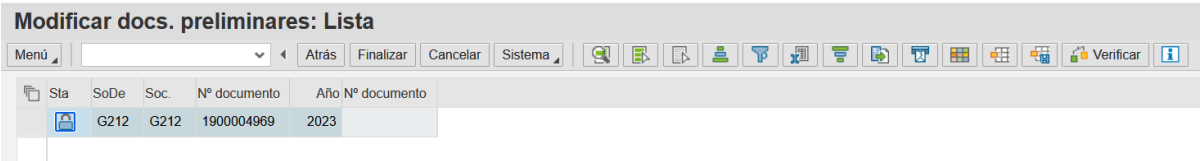

Se debe seleccionar el documento de interés y dar doble clic sobre el número de documento. Se verá la pantalla de la figura 5.2.4. Tratar factura acreedor reg. prelim.

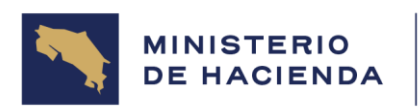

## **Figura 5.2.4. Tratar factura acreedor reg. prelim.**

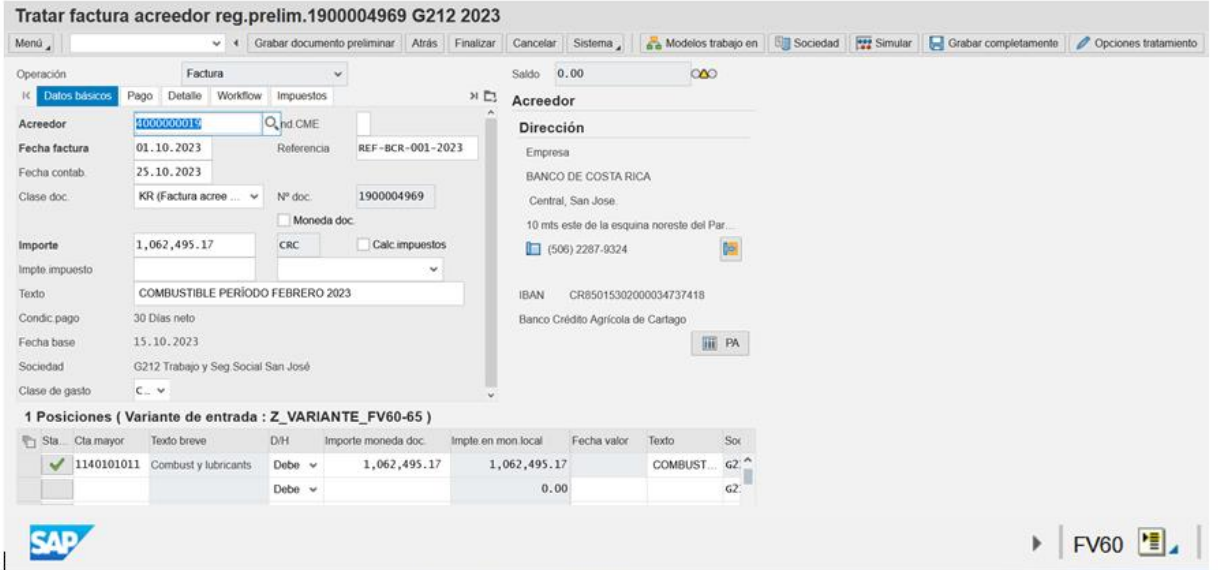

**Los campos de cabecera (datos básicos) que pueden ser modificados aparecen sin bloqueo. En el caso de posiciones, deberá dar doble clic sobre la posición a modificar. Aparecerá una pantalla como la que se muestra en la figura 5.2.5. Corregir Posición de cta. mayor.**

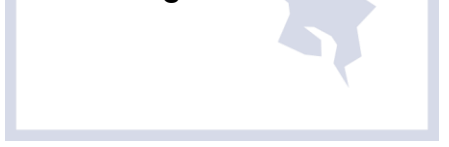

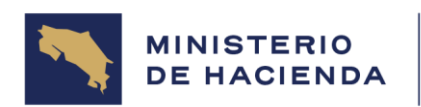

# **5.2.5. Corregir Posición de cta. Mayor**

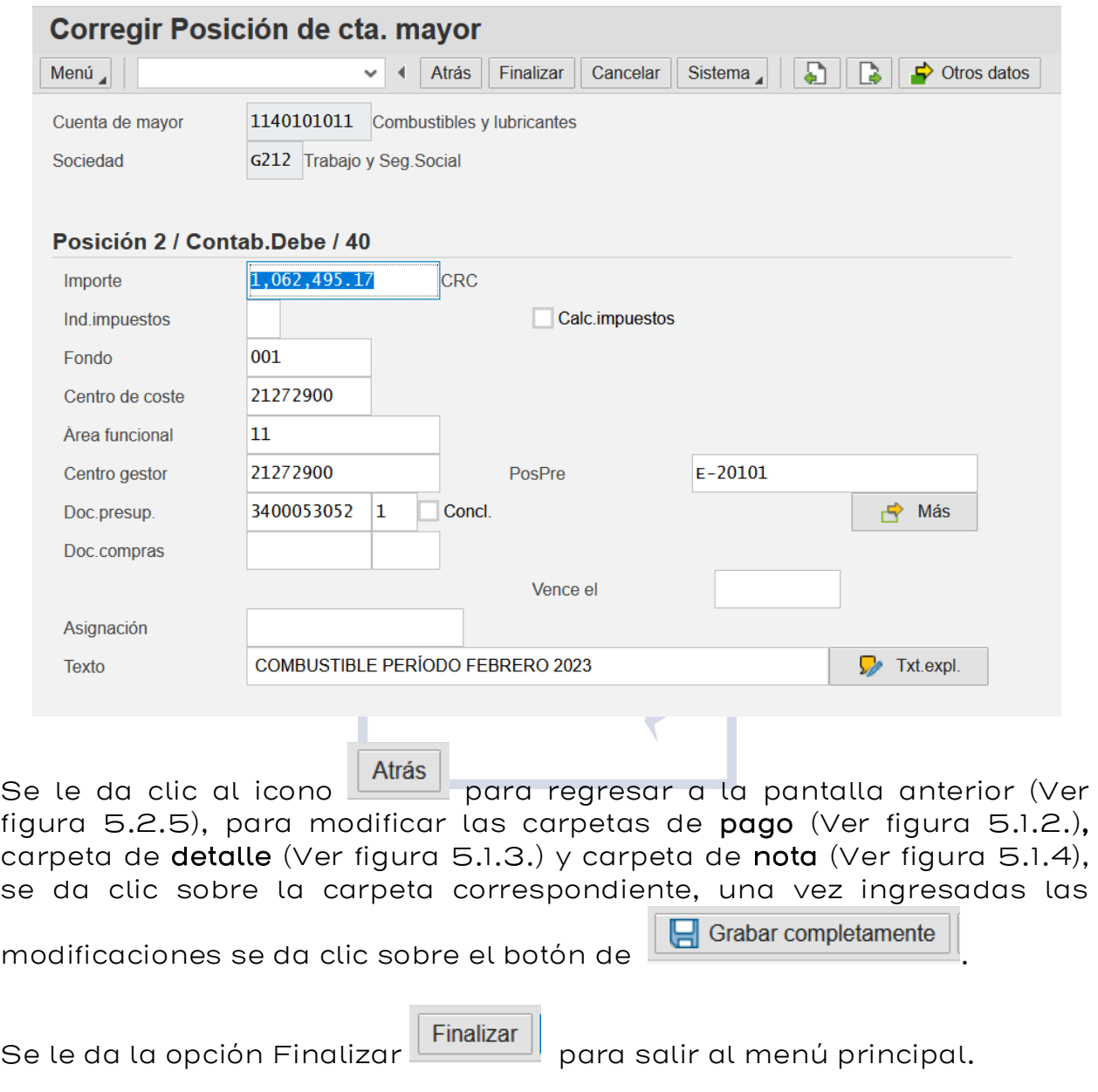

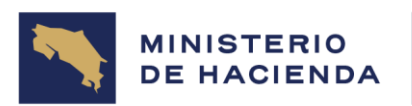

### **5.2.6. Control del documento**

### **Manual de Usuario DOCUMENTO PRELIMINAR DE FACTURA DE ACREEDOR Código: MU-SIGAF-AP-001-5**

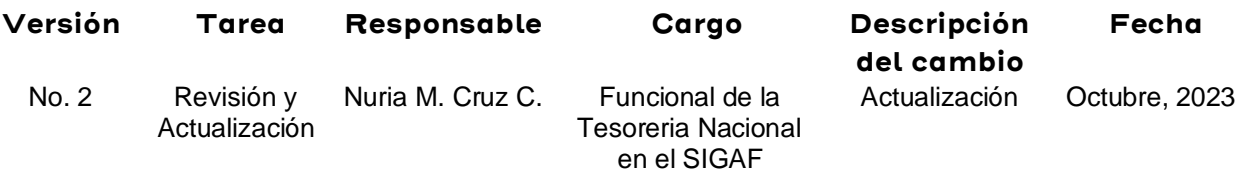

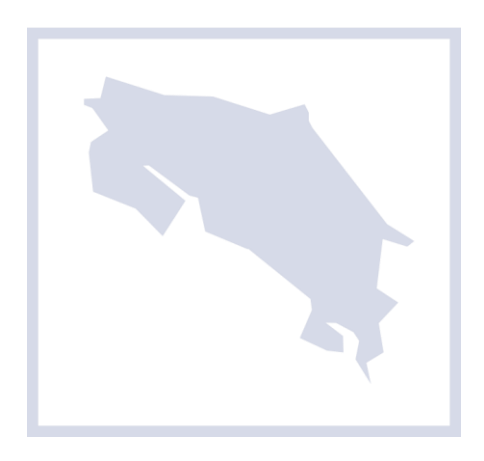